### イーデスク3導入マニュアル

# かんたん操作ガイド

## http://edesk.jp/

イーデスク3利用環境

パソコンで利用する場合 OS Microsoft® Windows® 2000, XP, Vista Mac  $OS@$  10.1.x,  $10.2 \times$ ブラウザ Microsoft® Windows® Microsoft® Internet Explorer® 5.5 SP2 Mozilla® Firefox®  $1.06$ Macintosh<sup>®</sup> Mozilla® Firefox® 1.06 上記環境外からは携帯版のイーデスク3モバイルがご利用可能です。

携帯電話で利用する場合 DoCoMo au Softbank SSL

マニュアル対応バージョン ver.3.1.11 (2007/07/05 公開)

#### 【サポートセンター】

#### グループウェア株式会社

〒277-0005 千葉県柏市柏 3-3-4 E-Mail: support@edesk.jp

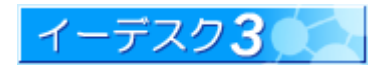

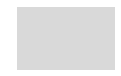

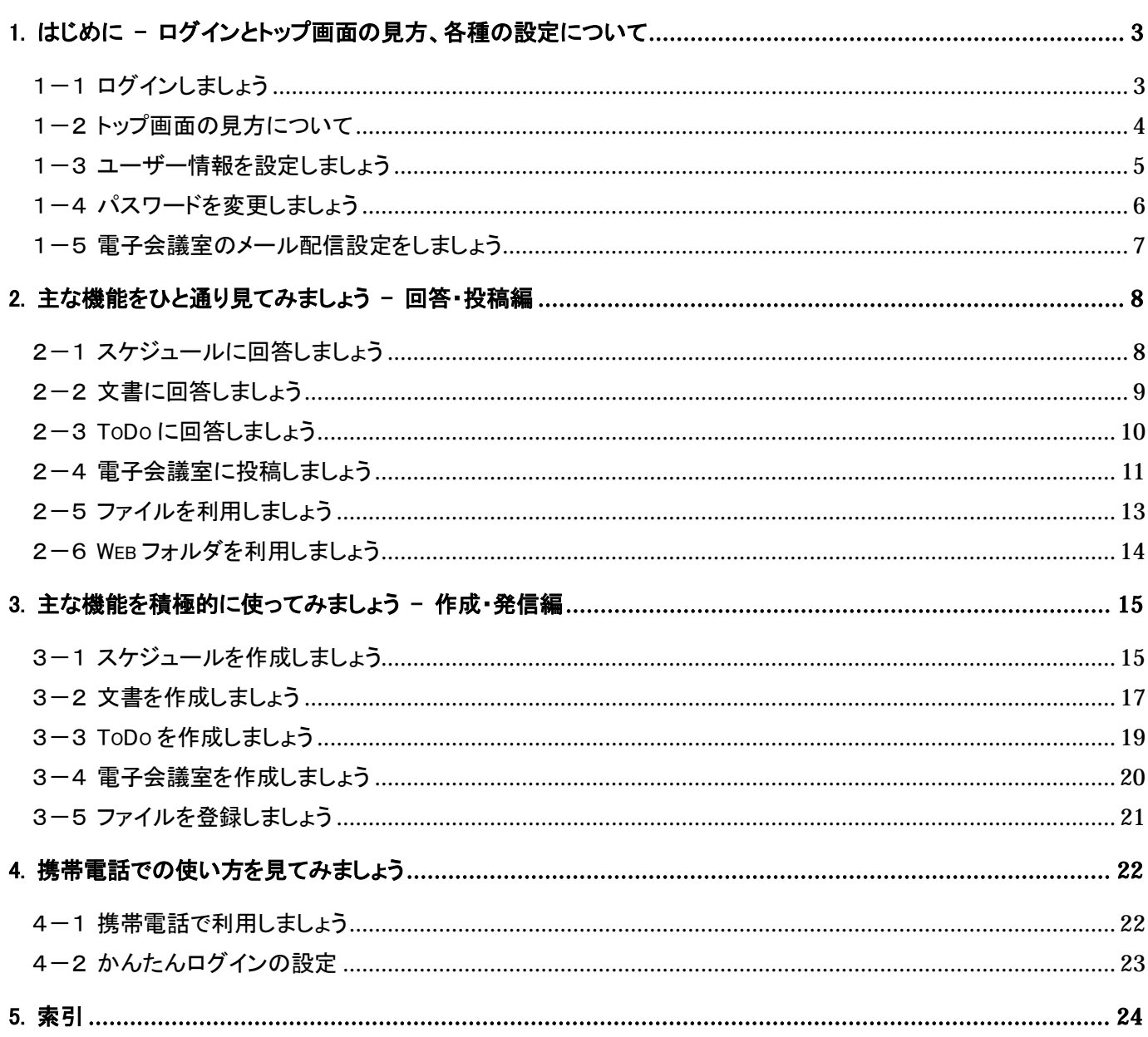

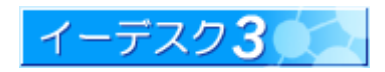

#### 1. はじめに - ログインとトップ画面の見方、各種の設定について

お手元に、インターネットに接続しているパソコンと、ログインするのに必要な「アカウント・パスワード・サブネーム」 情報がそろいましたら、イーデスク3のログインページ http://edesk.jp/ にアクセスしてみましょう。 ログイン後にトップ画面が開きます。

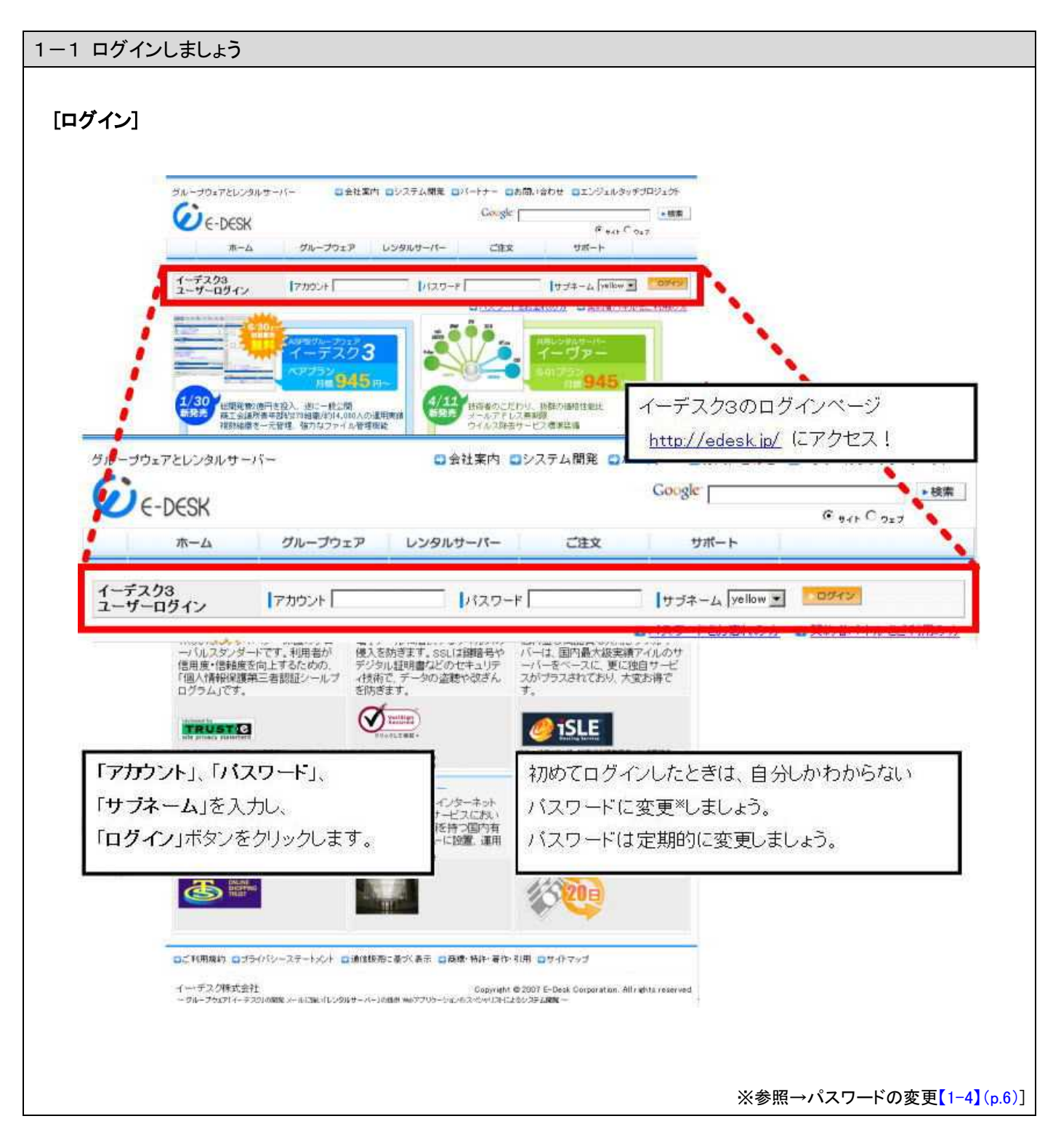

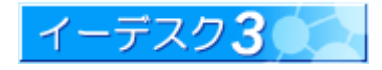

#### 1-2 トップ画面の見方について

#### [トップ画面の見方]

ログインするとイーデスク3のトップ画面となります。どんな機能があるかアイコン等を見てみましょう。 ※ 詳細・・・とは〔イーデスク3利用マニュアル-「トップ画面」を利用する〕の参照ページを示します。

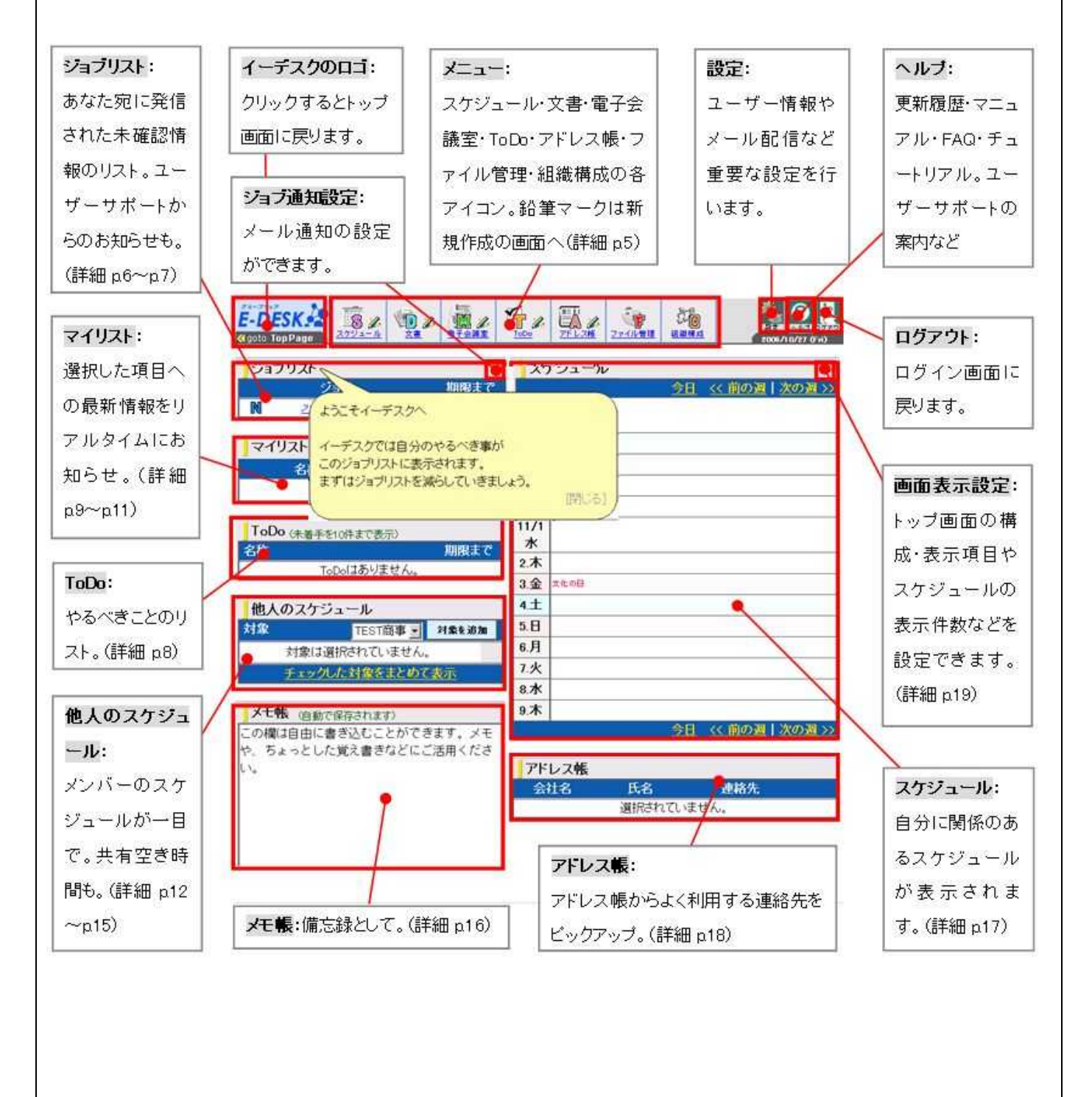

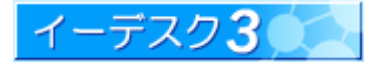

1-3 ユーザー情報を設定しましょう

#### [ユーザー情報の設定]

トップ画面右上の設定アイコンから設定画面を開き、各種のユーザー情報を登録しましょう。チュートリアルでは 「ユーザー情報設定へ」のボタンからも設定画面が開きます。

メールアドレスを登録しなくてもイーデスク3は使用できますが、「ジョブ通知」、「スケジュール通知」、「電子会議室 の内容」をメールでは受け取ることができません。1 つは必ず登録しましょう。

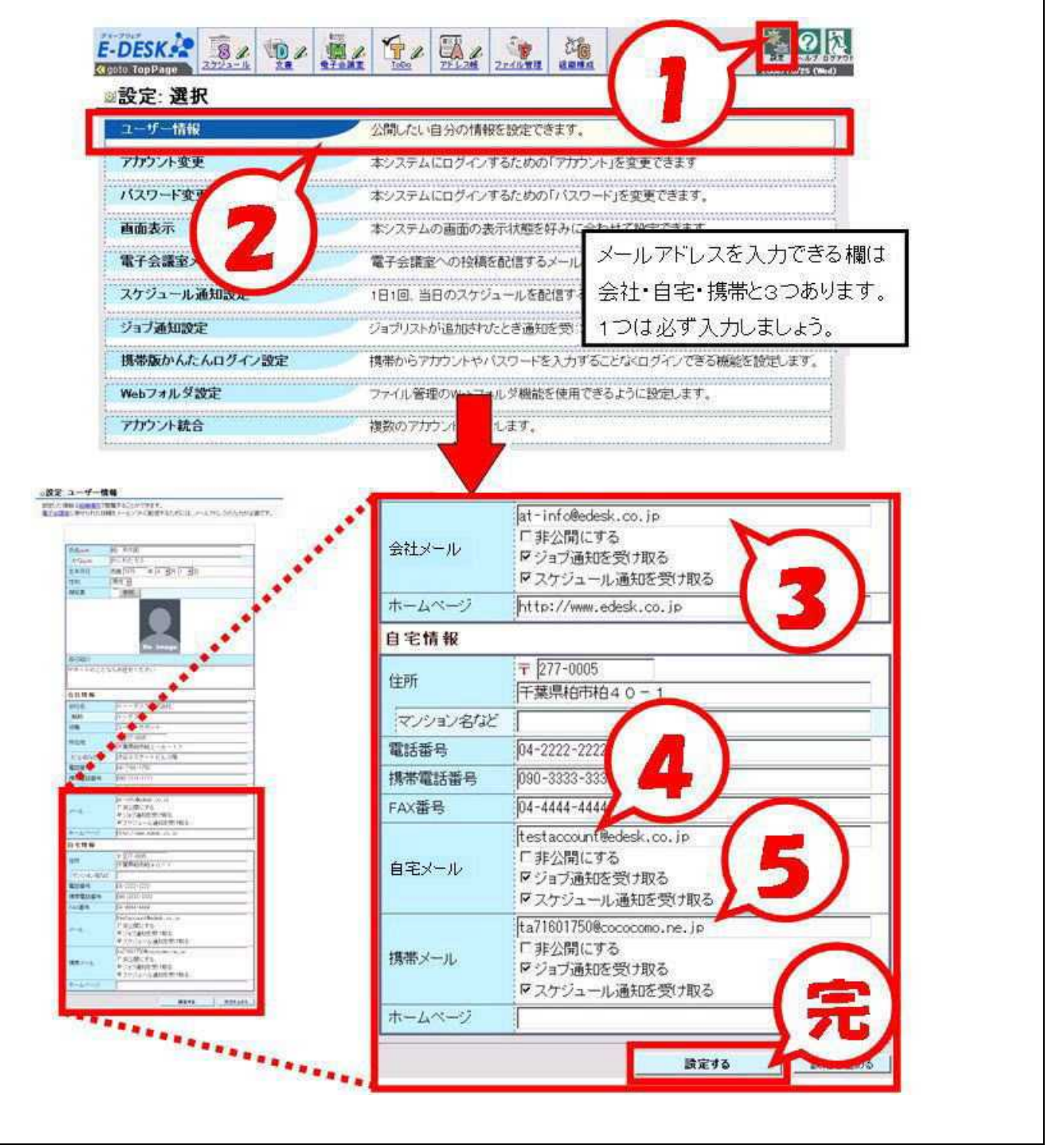

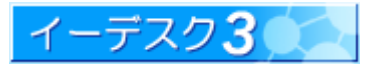

#### [パスワードの変更]

パスワードはセキュリティのため定期的に変えましょう。

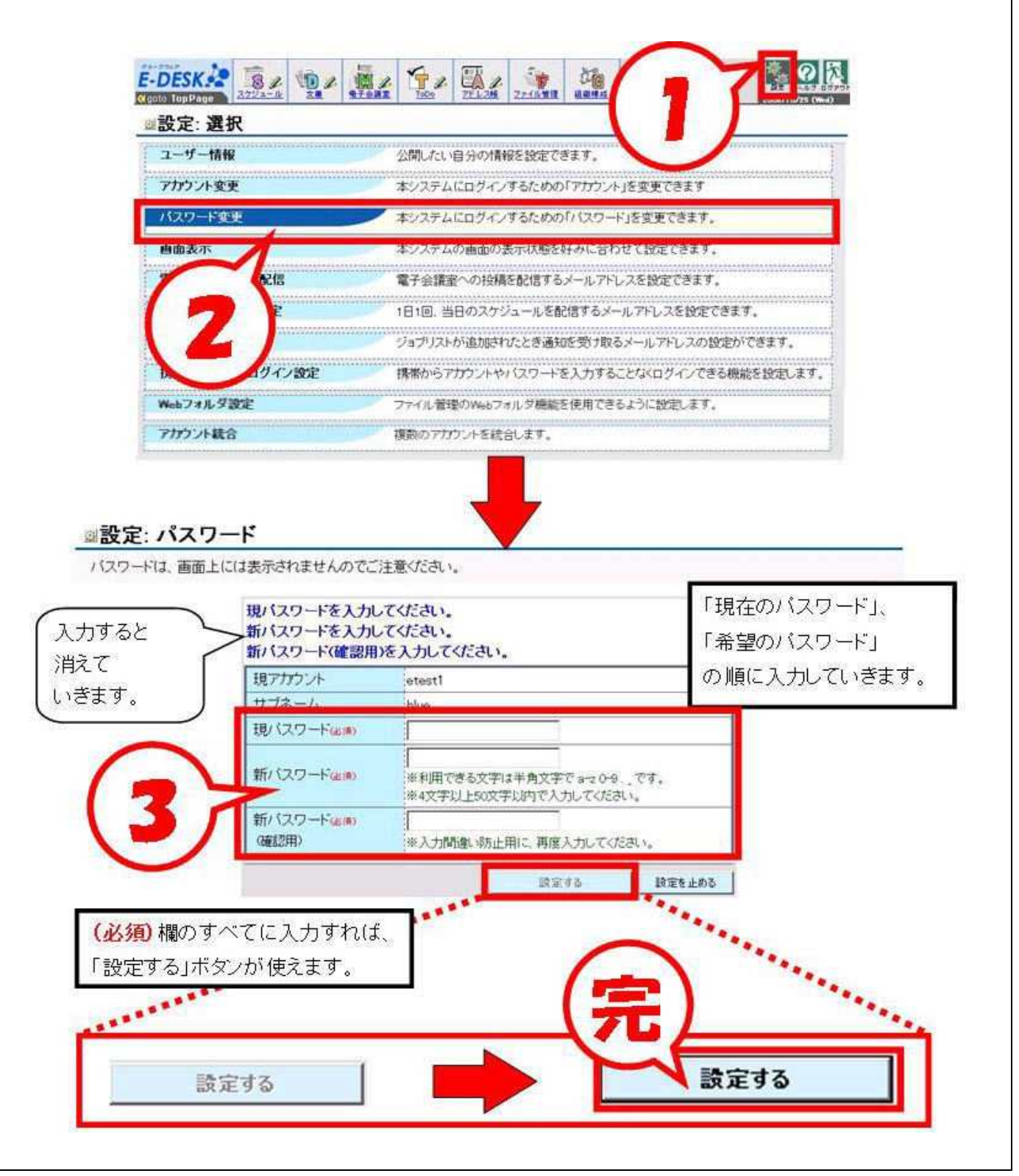

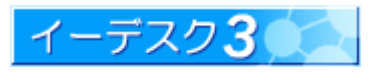

1-5 電子会議室のメール配信設定をしましょう

#### [電子会議室のメール配信設定]

電子会議室の各項目別に、会社・自宅・携帯それぞれに自由に配信設定ができます。 ユーザー情報設定[【1-3】(p.5)参照]でメールアドレスを登録しておく必要があります。 ※ 当初、電子会議室が 1 つも設定されていないときは、メール配信設定はできません。

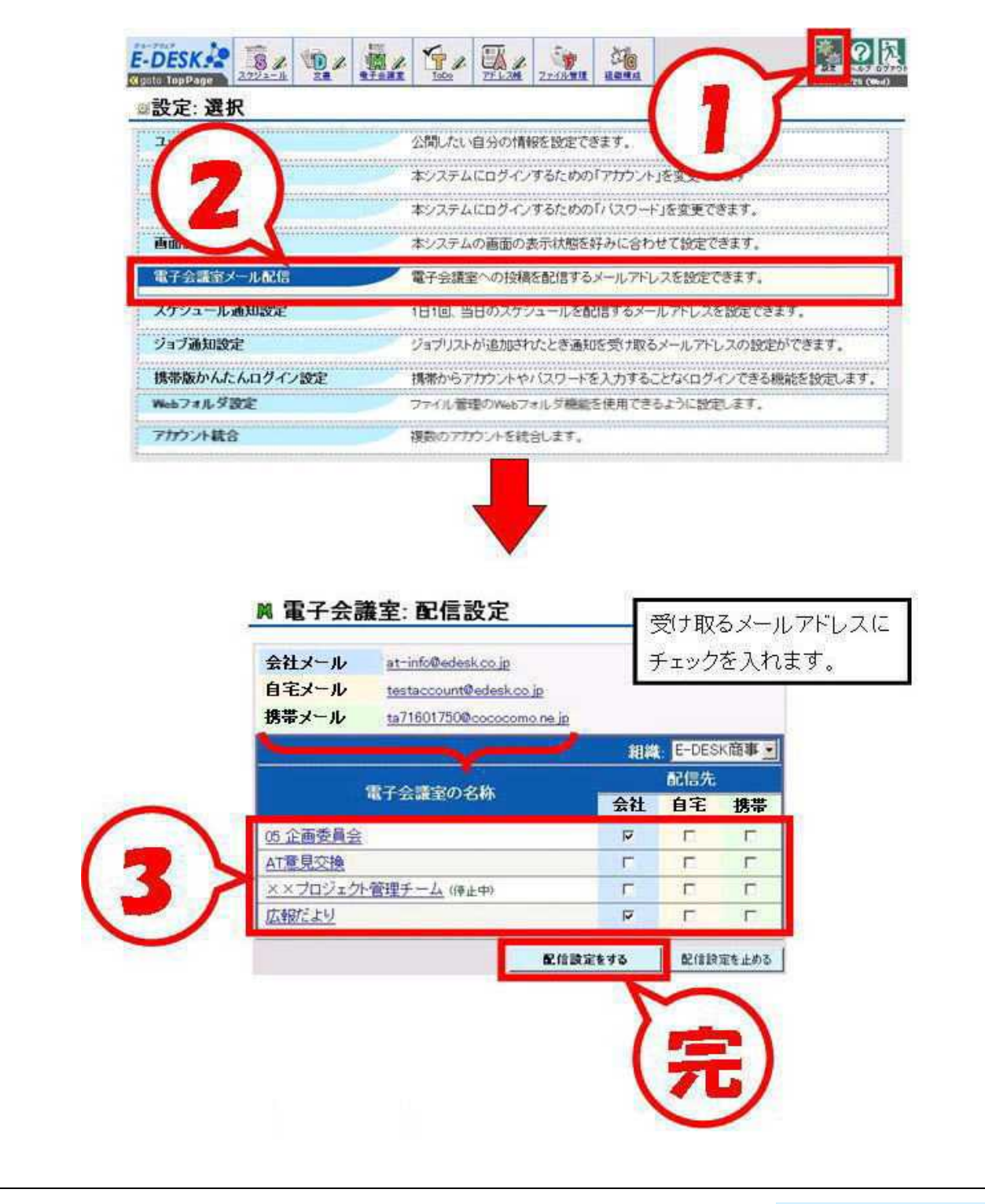

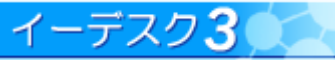

#### 2. 主な機能をひと通り見てみましょう - 回答・投稿編

画面左上の「ジョブリスト」に何か表示されていませんか?メンバーがあなたに回答を求めています。 スケジュールの参加、回覧文書の確認、依頼したい仕事について・・・etc。 スケジュールは S、文書は D、ToDo は T、電子会議室は M のアイコンがついています。

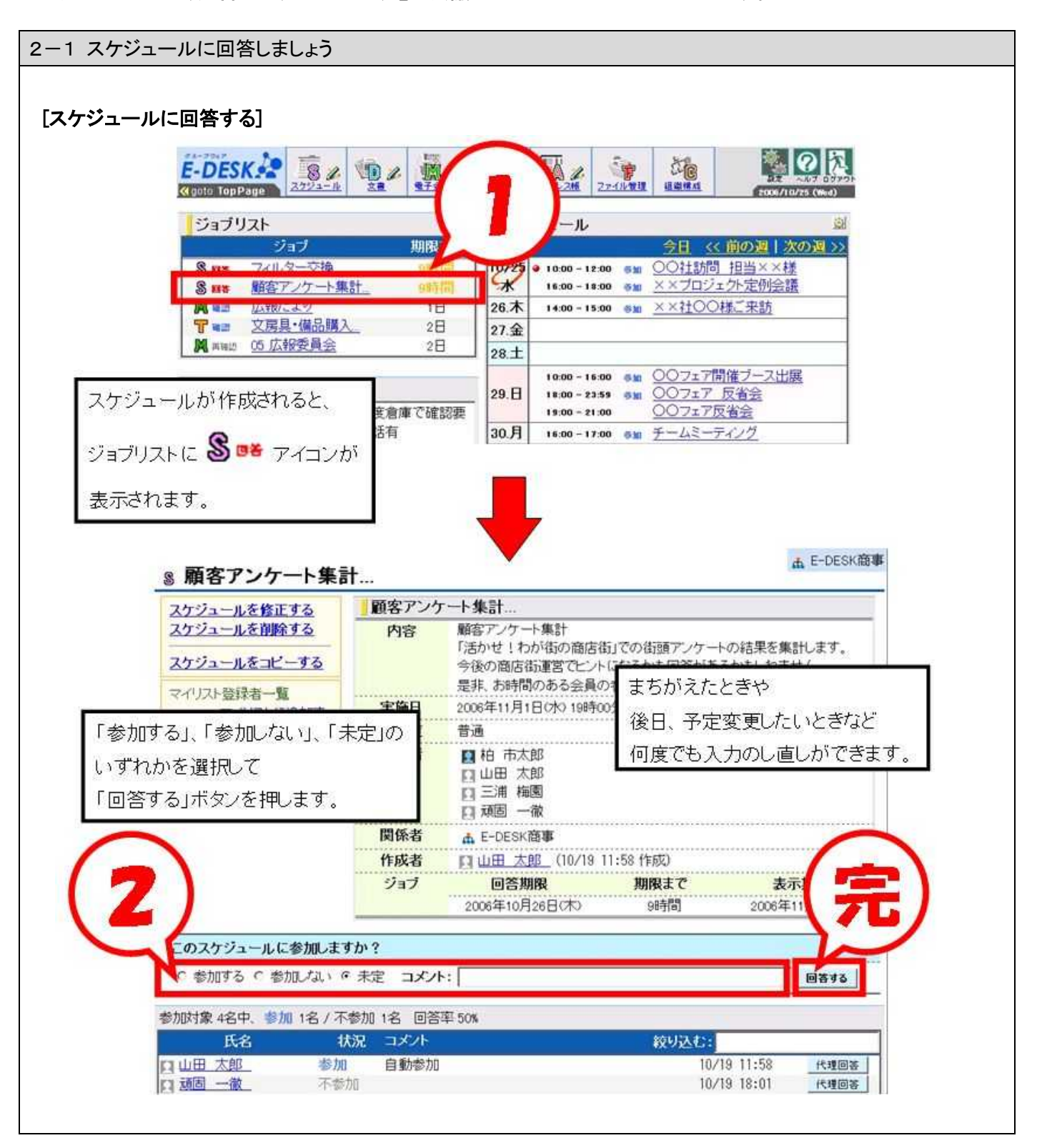

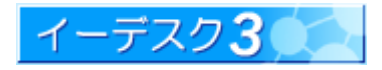

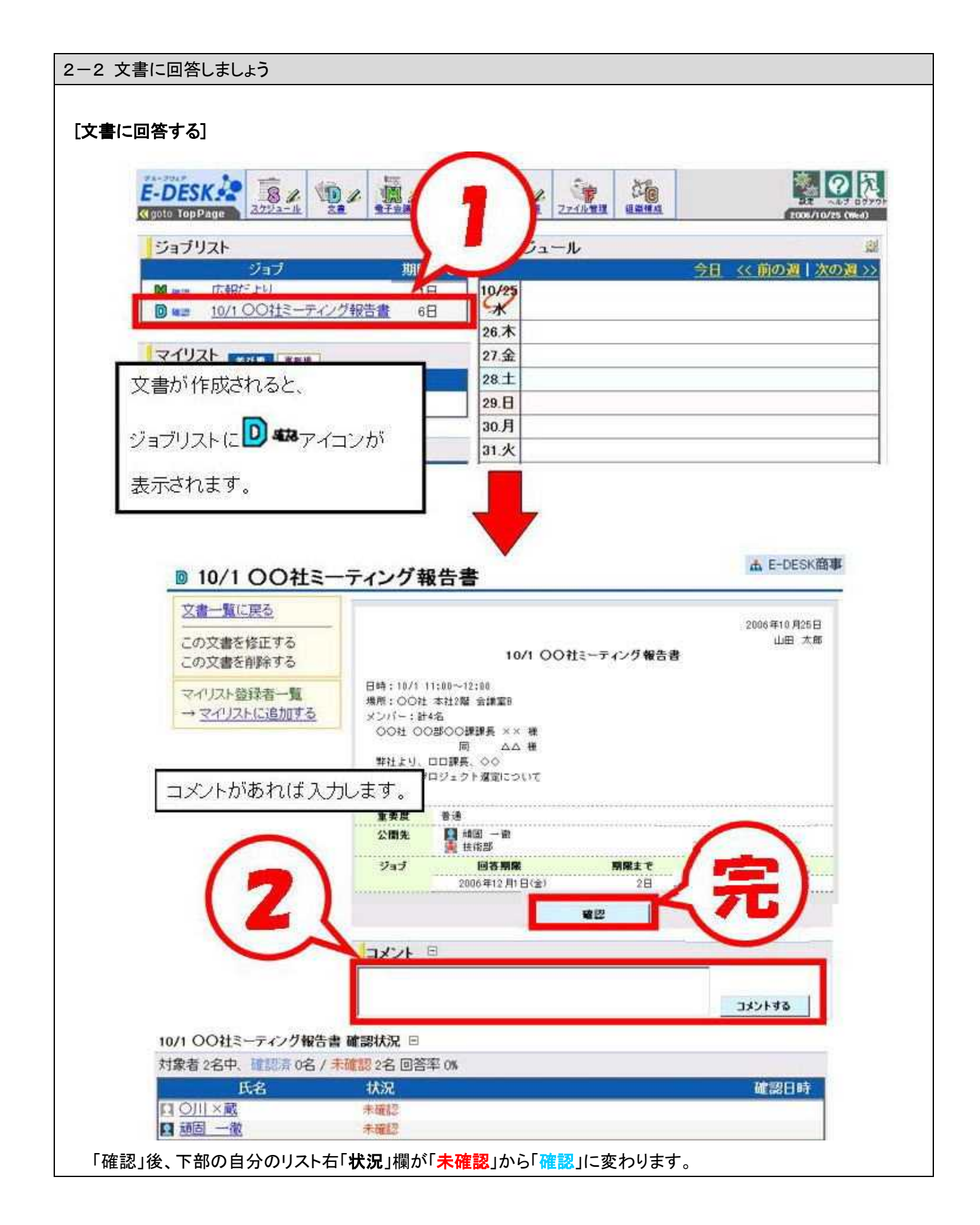

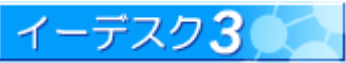

#### 2-3 ToDo に回答しましょう

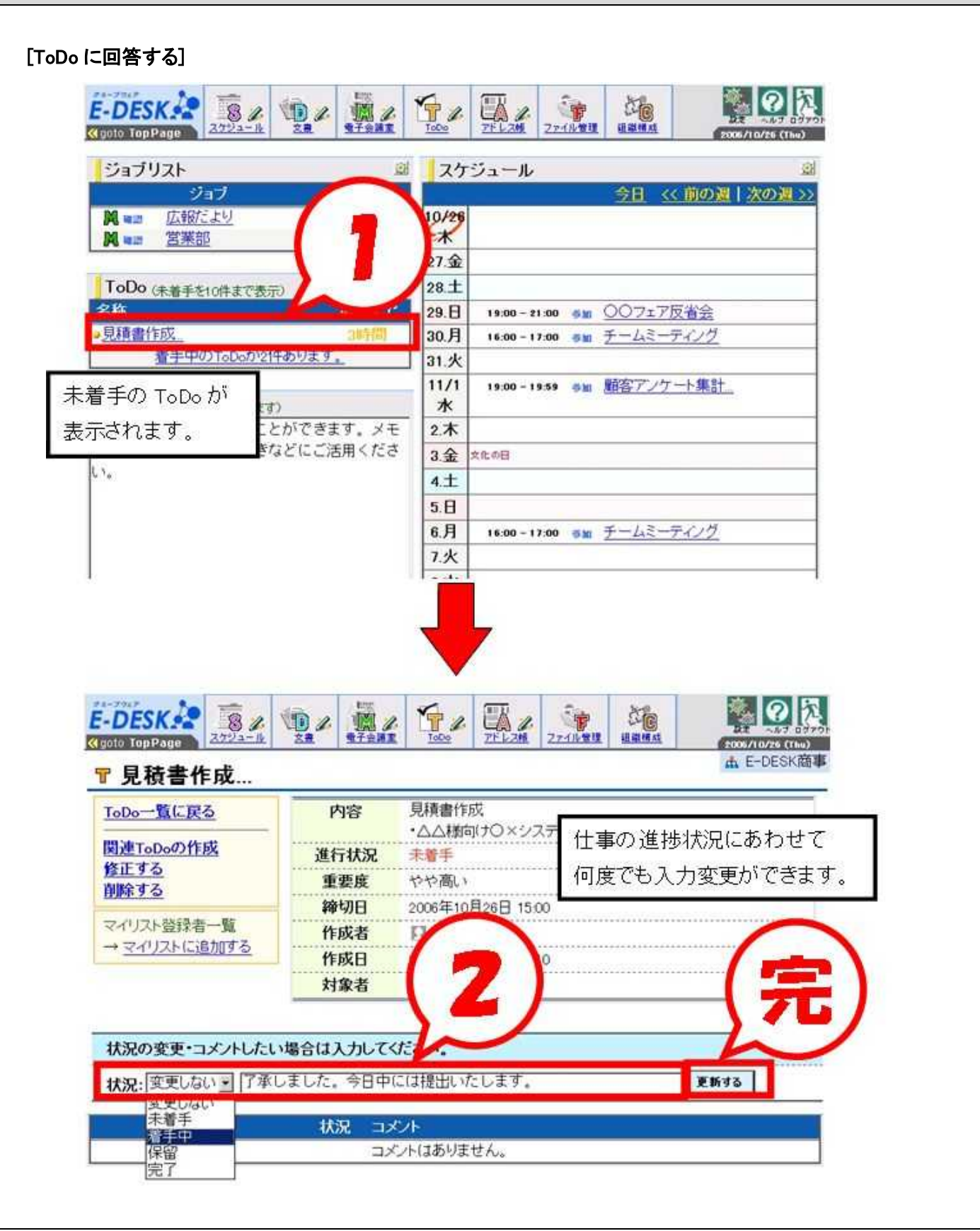

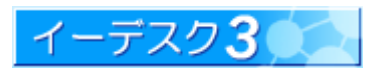

#### 2-4 電子会議室に投稿しましょう

#### [電子会議室に投稿する]

トップ画面上部の M のアイコンから電子会議室を開いて、電子会議室一覧を見てみましょう。

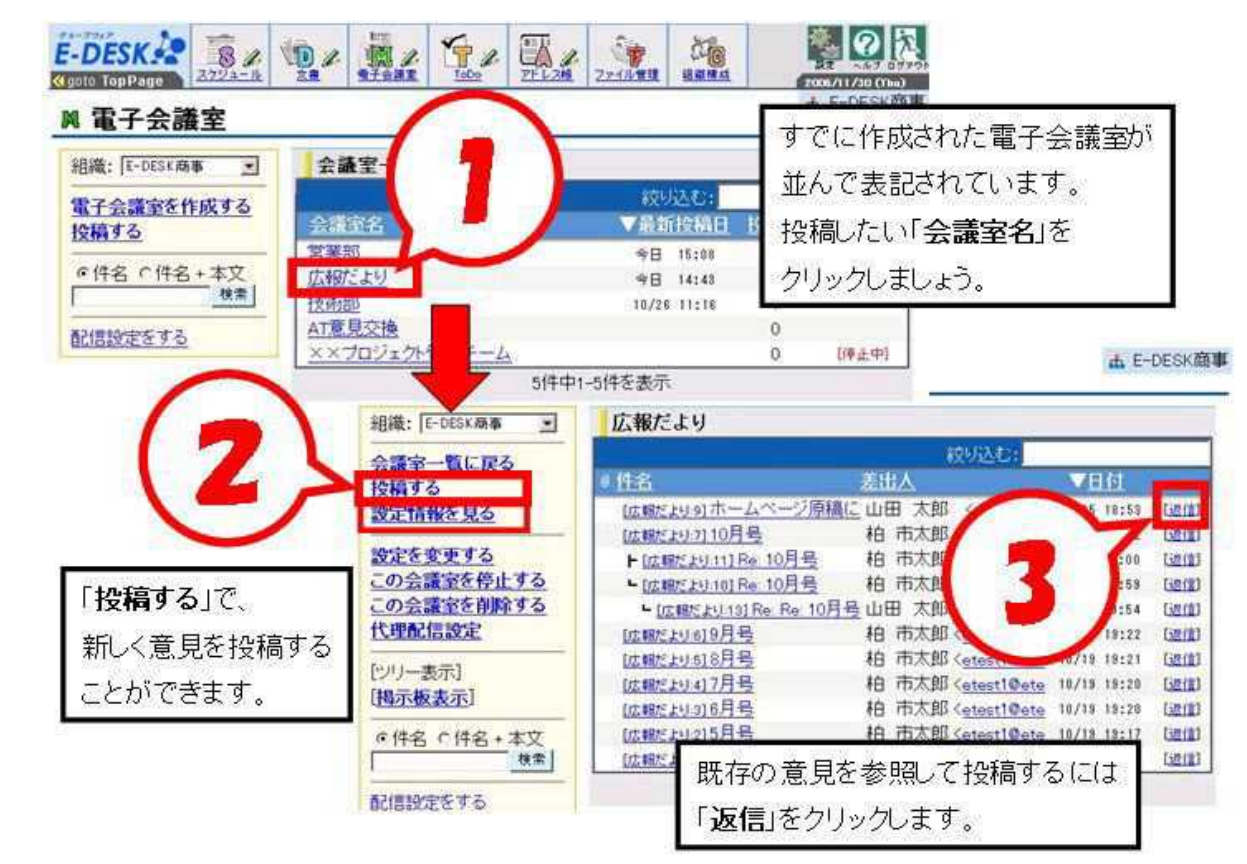

#### [投稿用メールアドレスとは]

メール配信設定(【1-5】参照)をしておくと指定した「電子会議室」からメールが届く場合があります。

メールを利用して電子会議室に投稿することもできます。

そのとき必要なのが「投稿用メールアドレス」で、以下の画面に記されています。

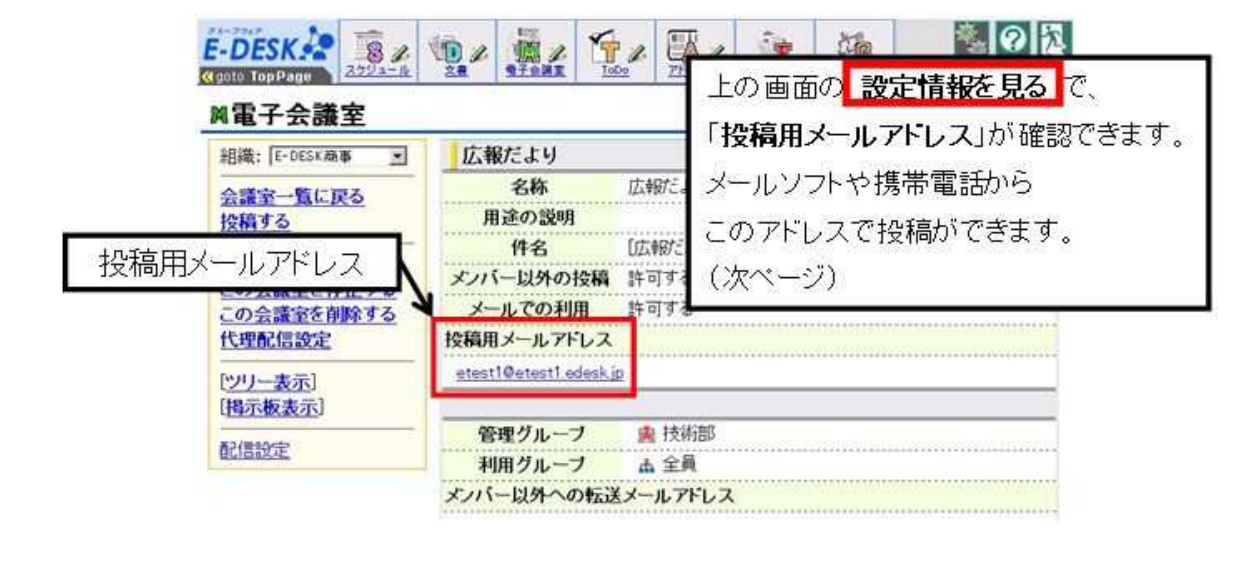

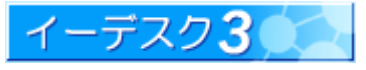

#### [メールで投稿する]

メールを利用して電子会議室に投稿します。

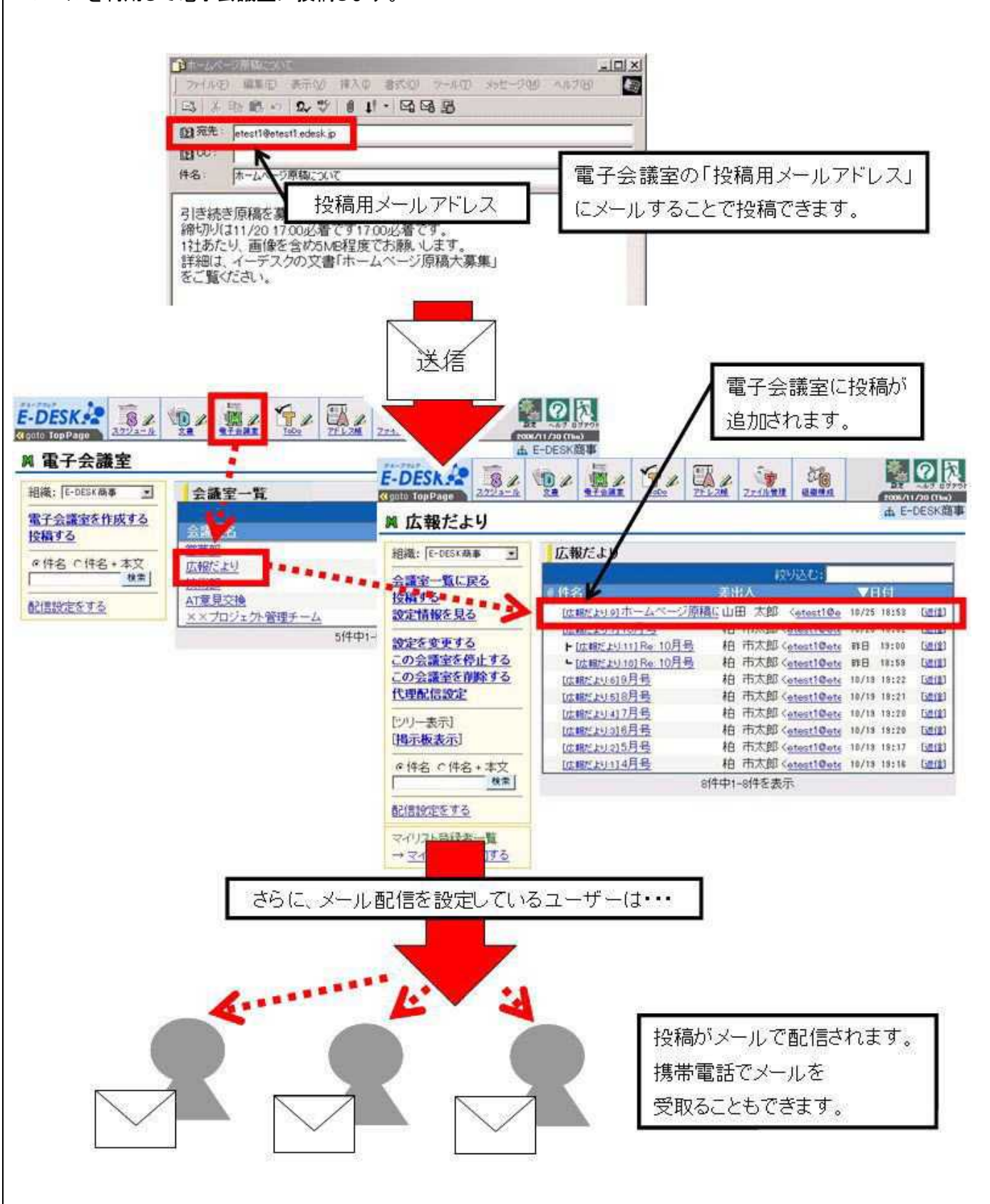

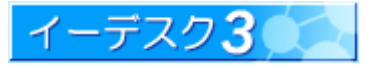

#### 2-5 ファイルを利用しましょう

#### [ファイルを見る]

「ファイル管理」のなかに、探していた資料が見つかるかも知れません。見てみましょう。 ここでは、まず、Web フォルダを利用しない場合のイーデスク3上からの基本操作を紹介します。

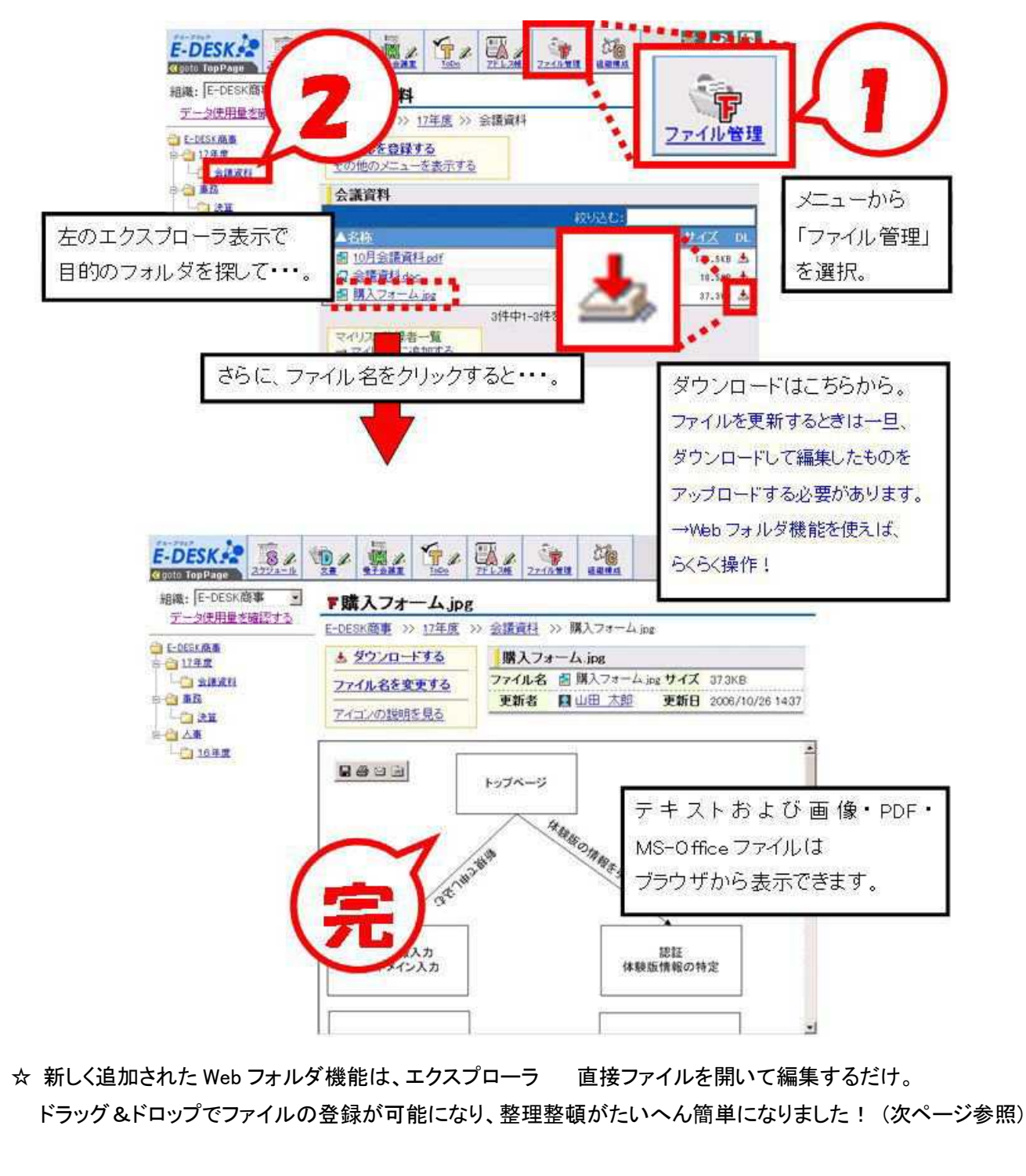

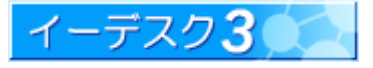

2-6 Web フォルダを利用しましょう

[Web フォルダを設定するには?]

#### [Web フォルダ機能とは?]

パソコンのマイネットワークから直接、イーデスク3のファイル管理へアクセスできる機能です。この機能を設定する ことにより、以下のことができるようになります。

- 1.Windows Explorer や、ワード、エクセル、パワーポイント等の Office アプリケーションから直接ファイル管理内の ファイルを開くことができます。
- 2.パソコン上のファイルをドラッグ&ドロップ操作で、ファイル管理内へアップロードできます。
- 3.複数ファイルをまとめてファイル管理内へアップロードできます。
- 4.ファイル管理内のファイルを簡単に編集できます。
- 5.ファイル管理内の全ファイルをバックアップできます。

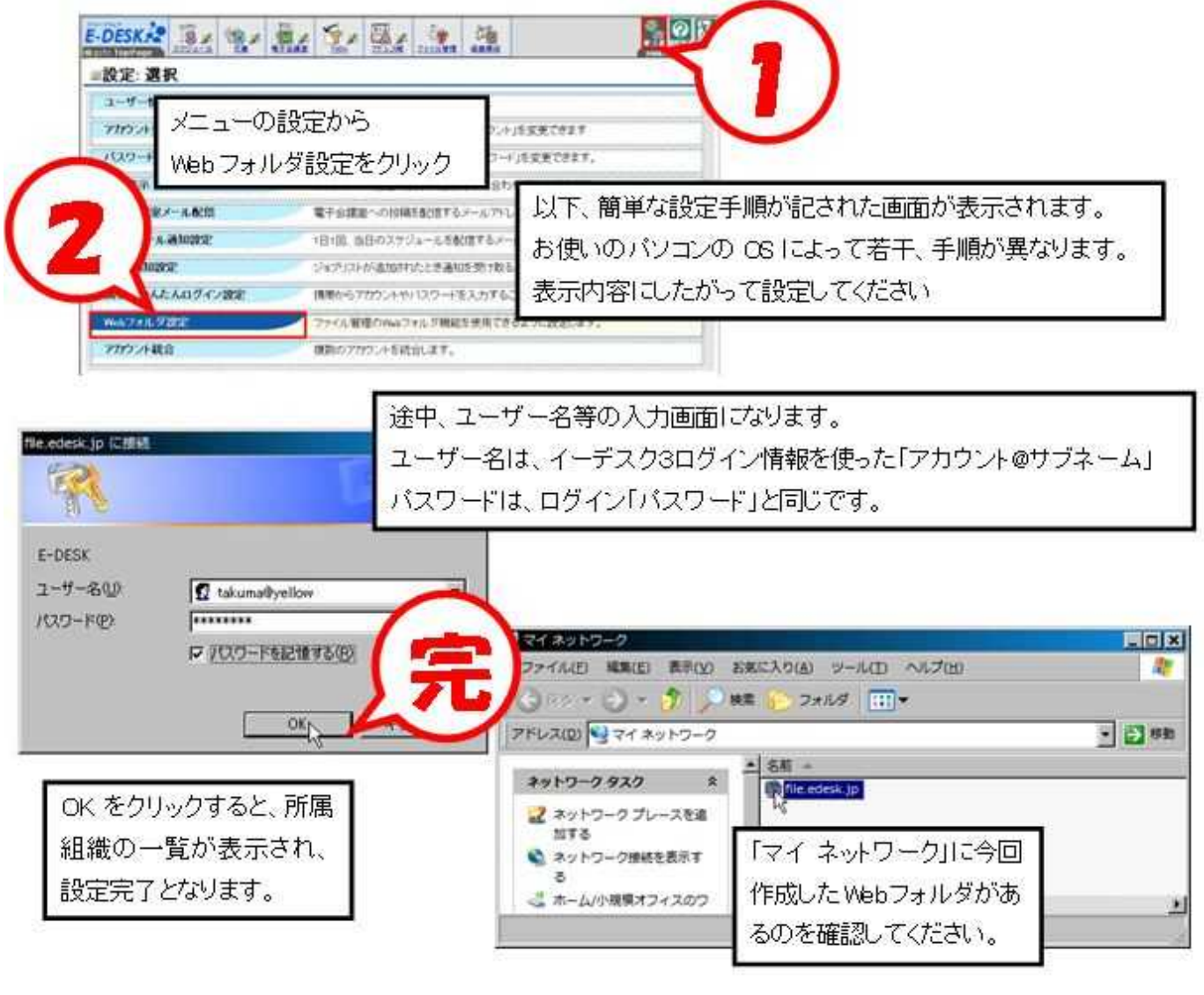

※ Web フォルダにアクセスするときも上記の「アカウント@サブネーム」と「パスワード」が必要です。

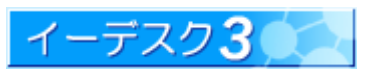

#### 3. 主な機能を積極的に使ってみましょう – 作成・発信編

少し慣れてきたら、各種機能を利用して情報を発信してみましょう。 新しい「電子会議室」も作成してみましょう。

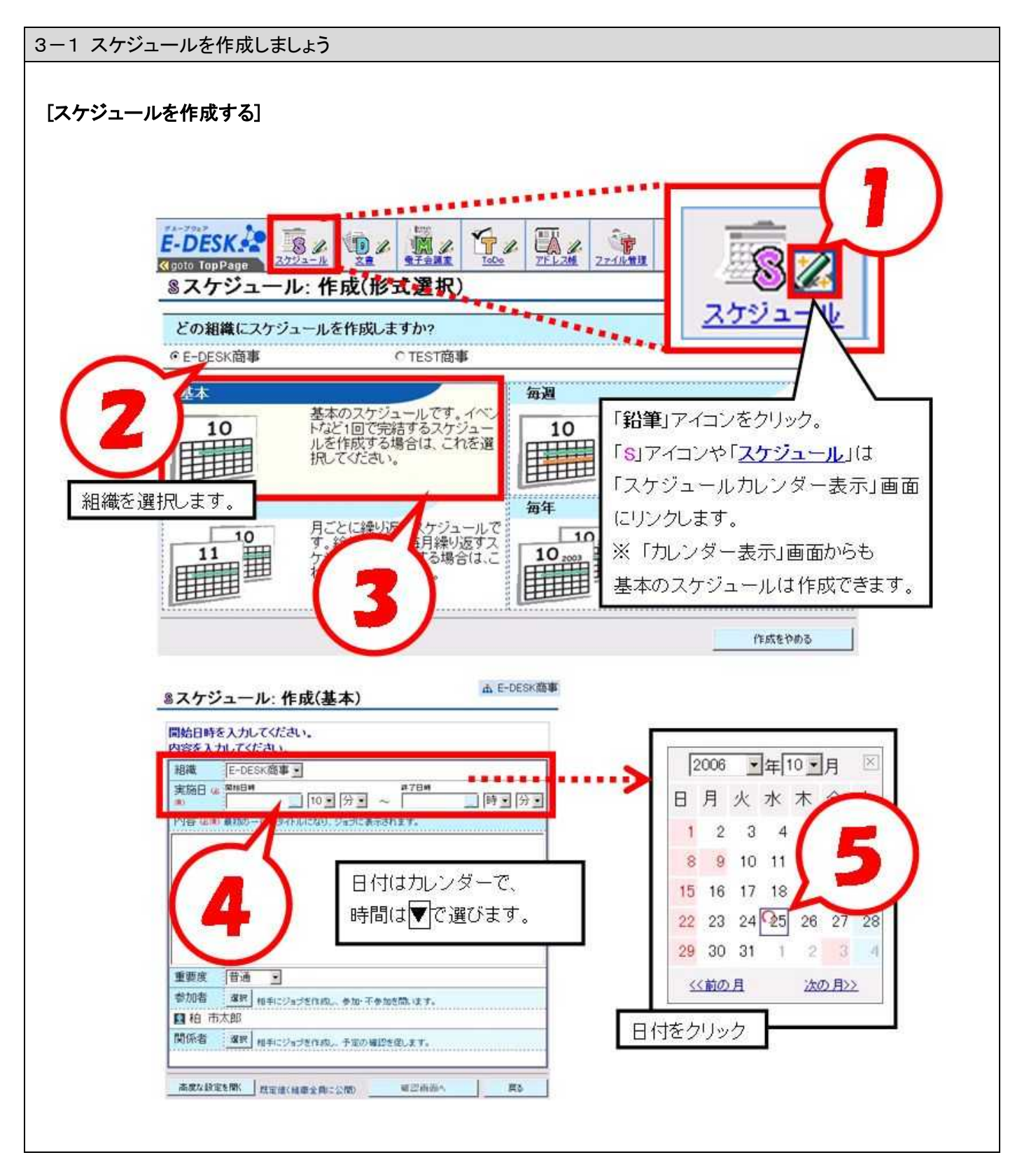

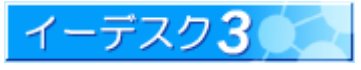

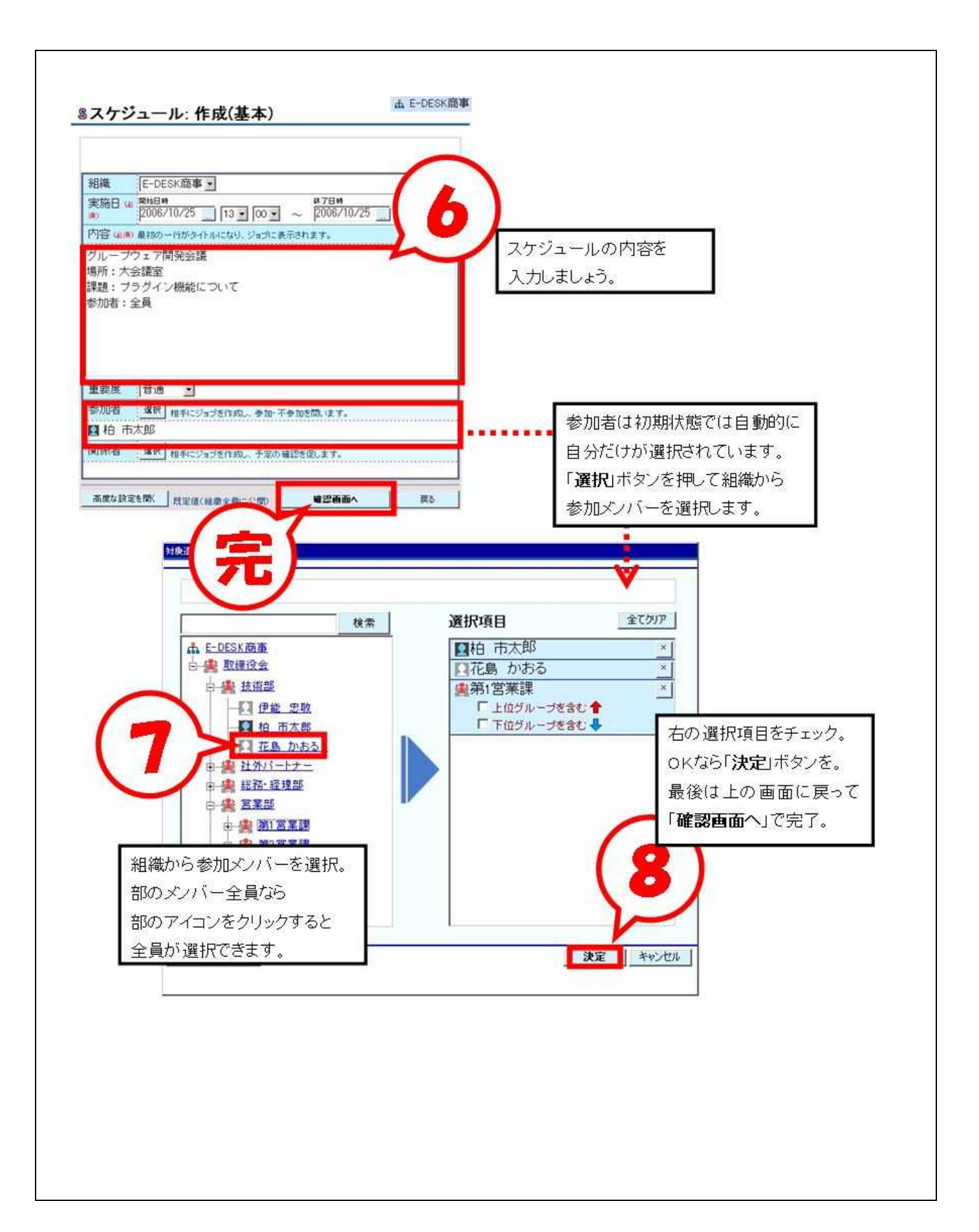

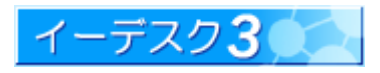

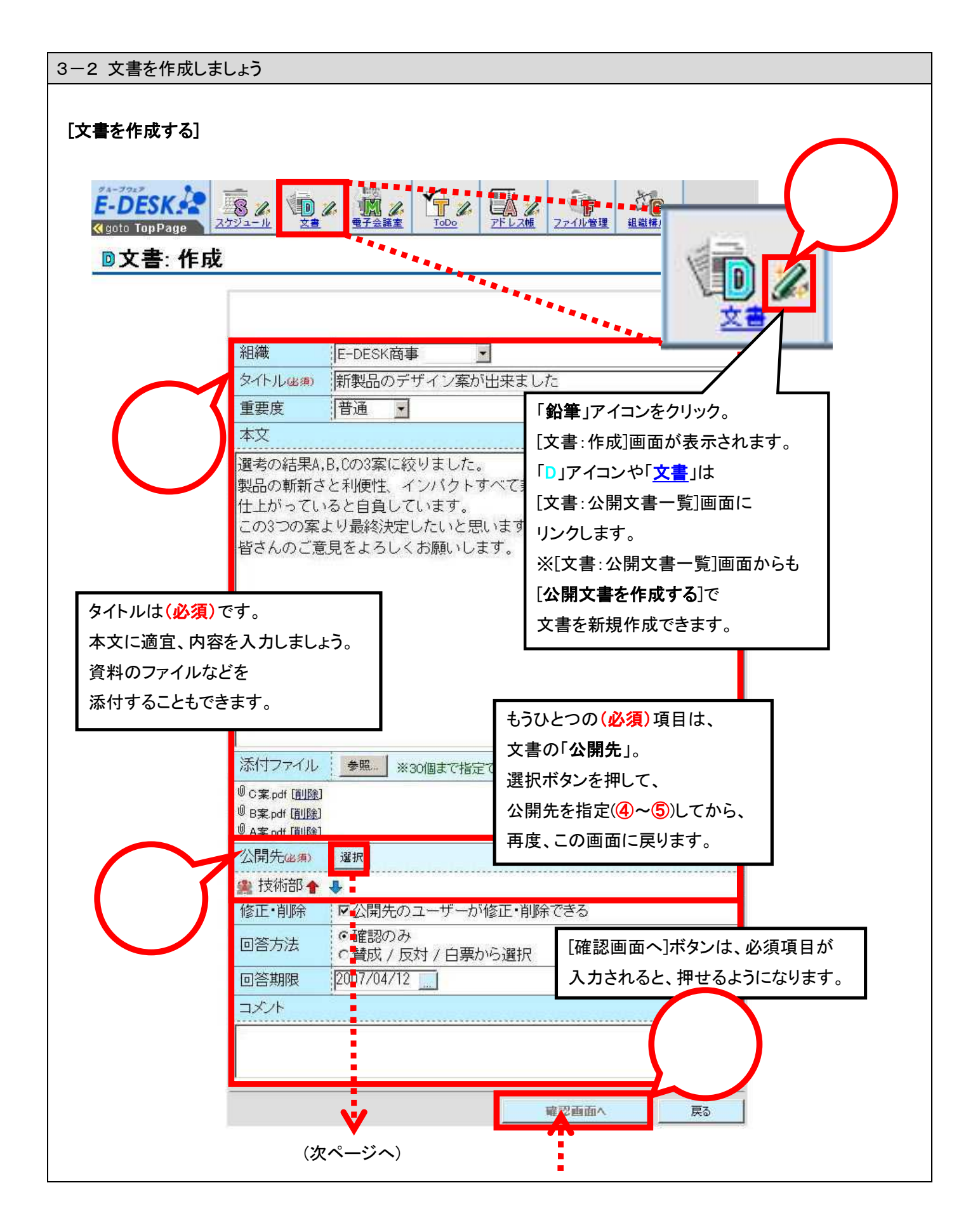

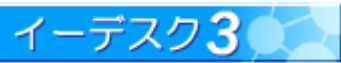

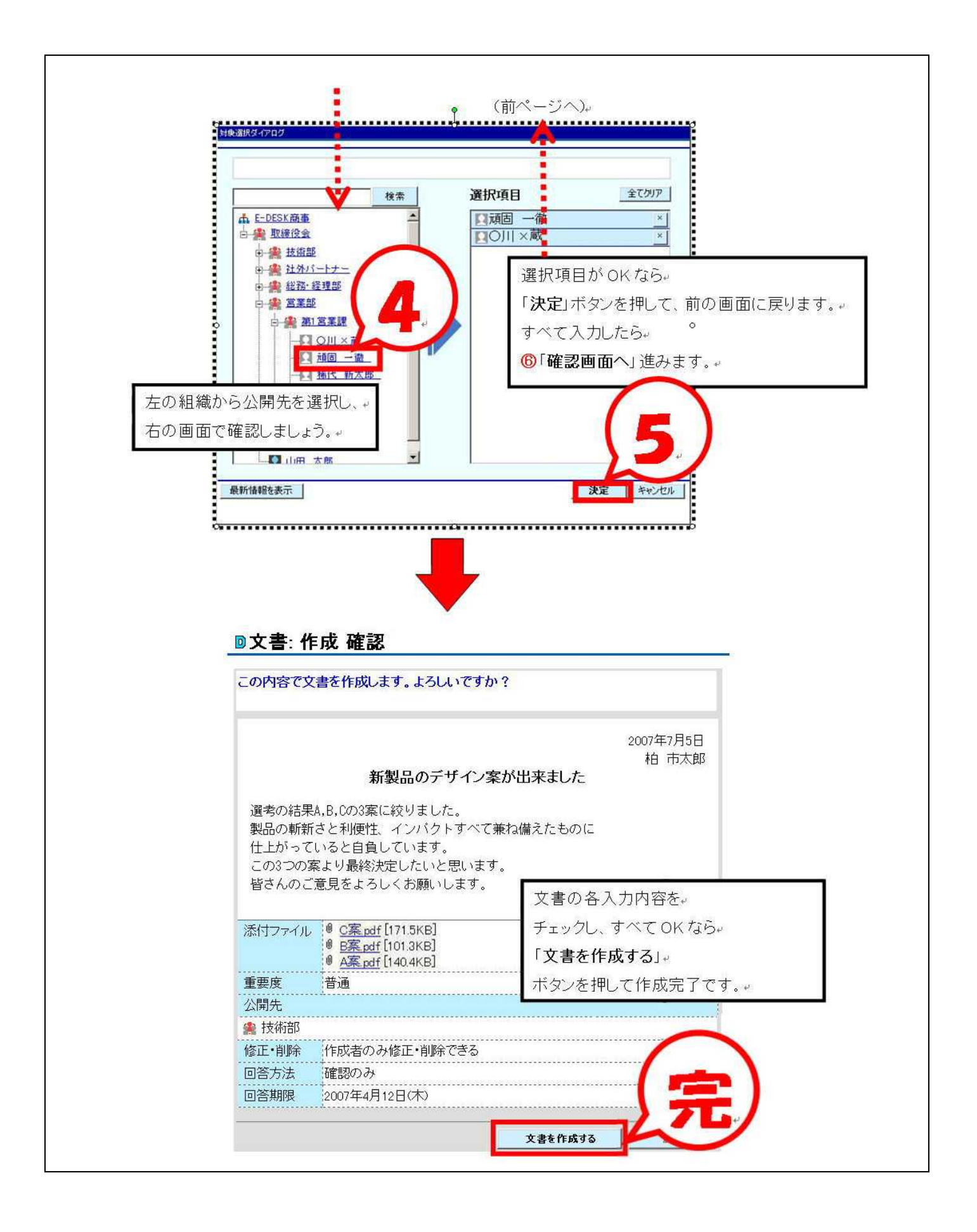

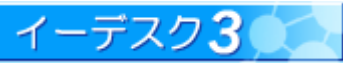

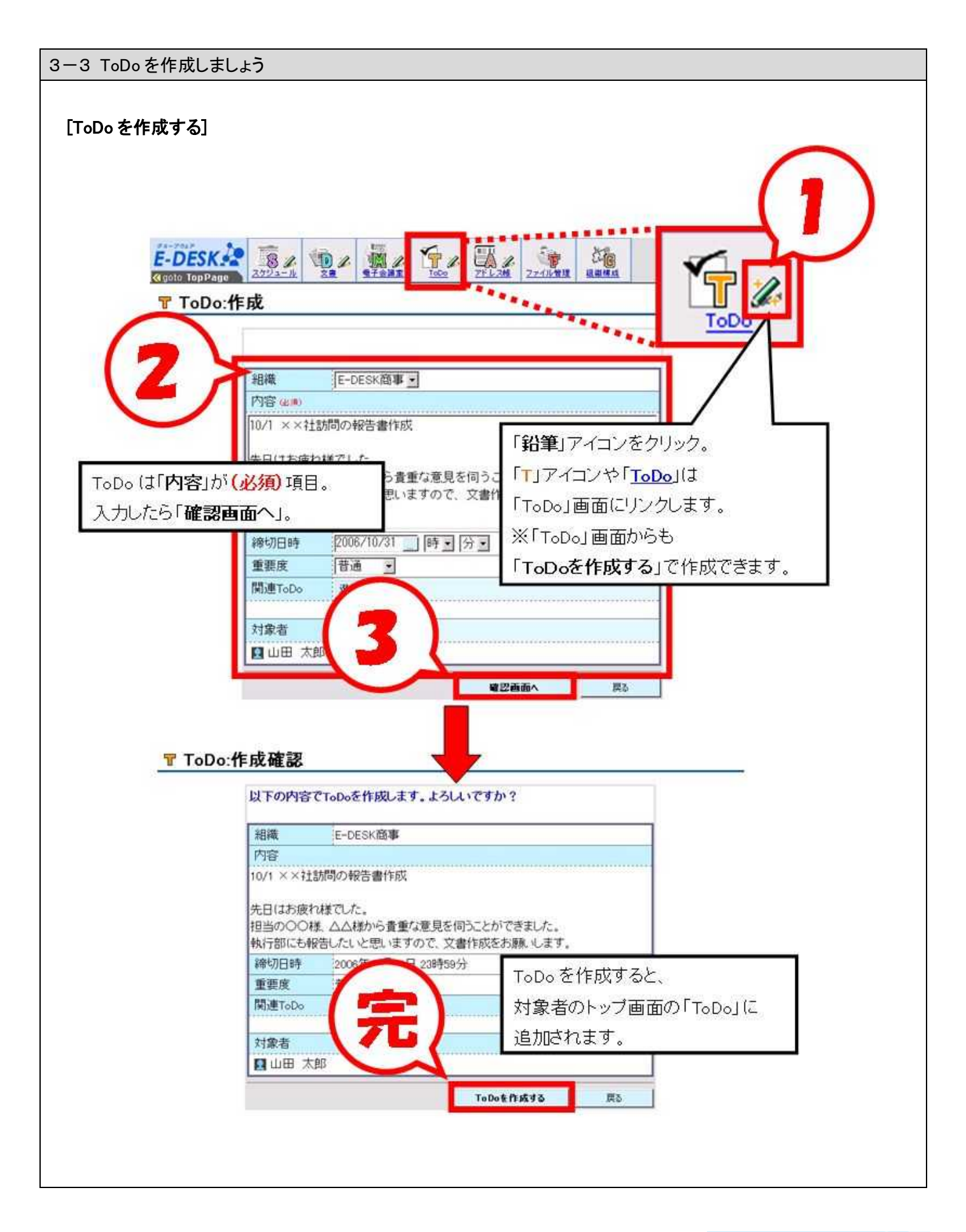

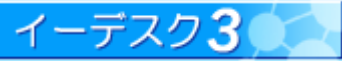

#### 3-4 電子会議室を作成しましょう

#### [電子会議室を作成する]

電子会議室というと部屋の名前のようですが、議題やテーマ、サークルの名前という風にお考えください。 当然、それぞれの会議室ではメンバーが異なります。電子会議室の作成時にメンバーも設定することになります。

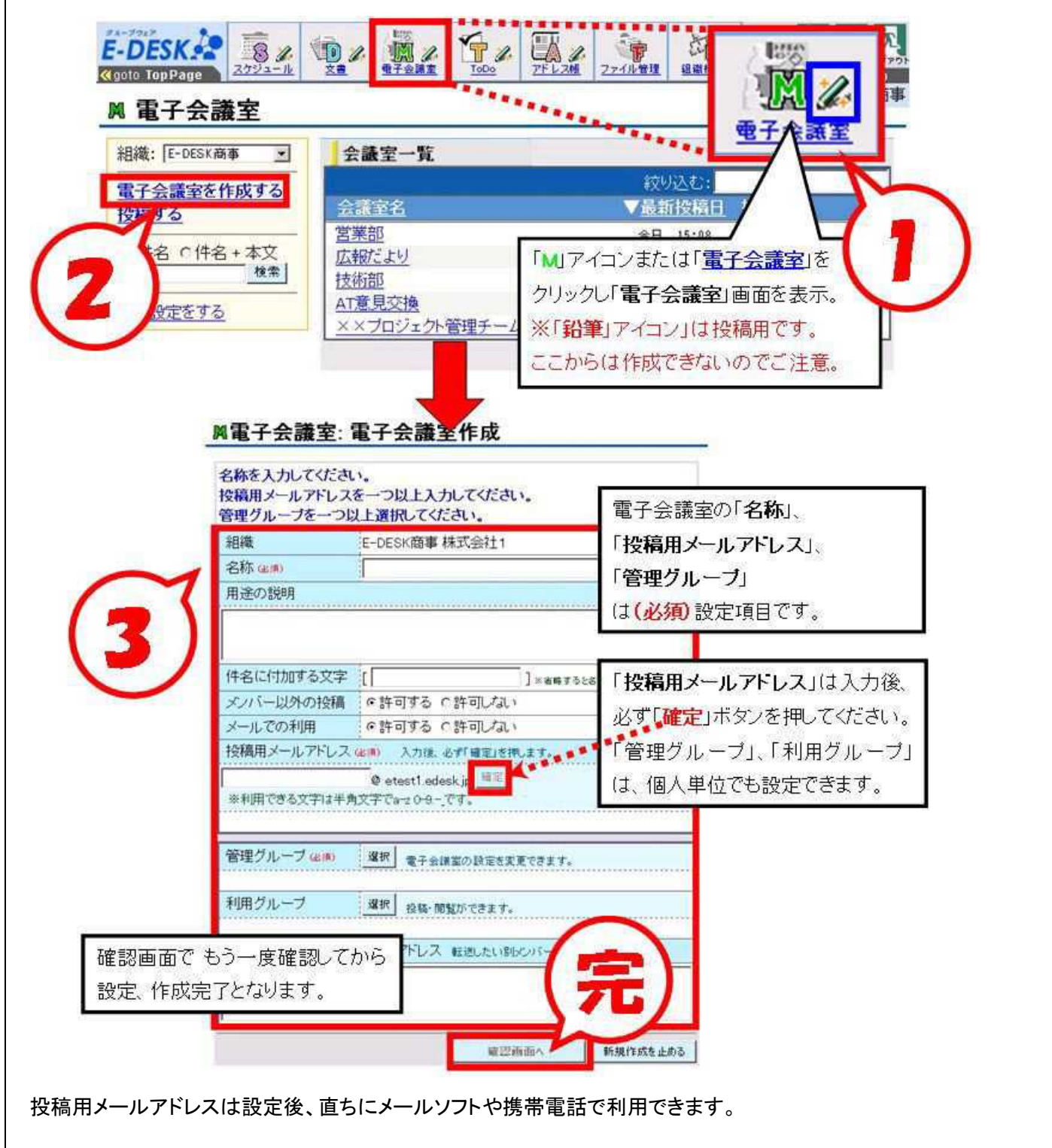

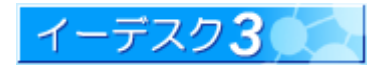

3-5 ファイルを登録しましょう

#### [ファイルを登録する]

新機能の Web フォルダを使用すると、エクスプローラを使ってドラッグ&ドロップで簡単にファイルが登録できます。 ここでは、イーデスク3上から登録する方法を紹介します。

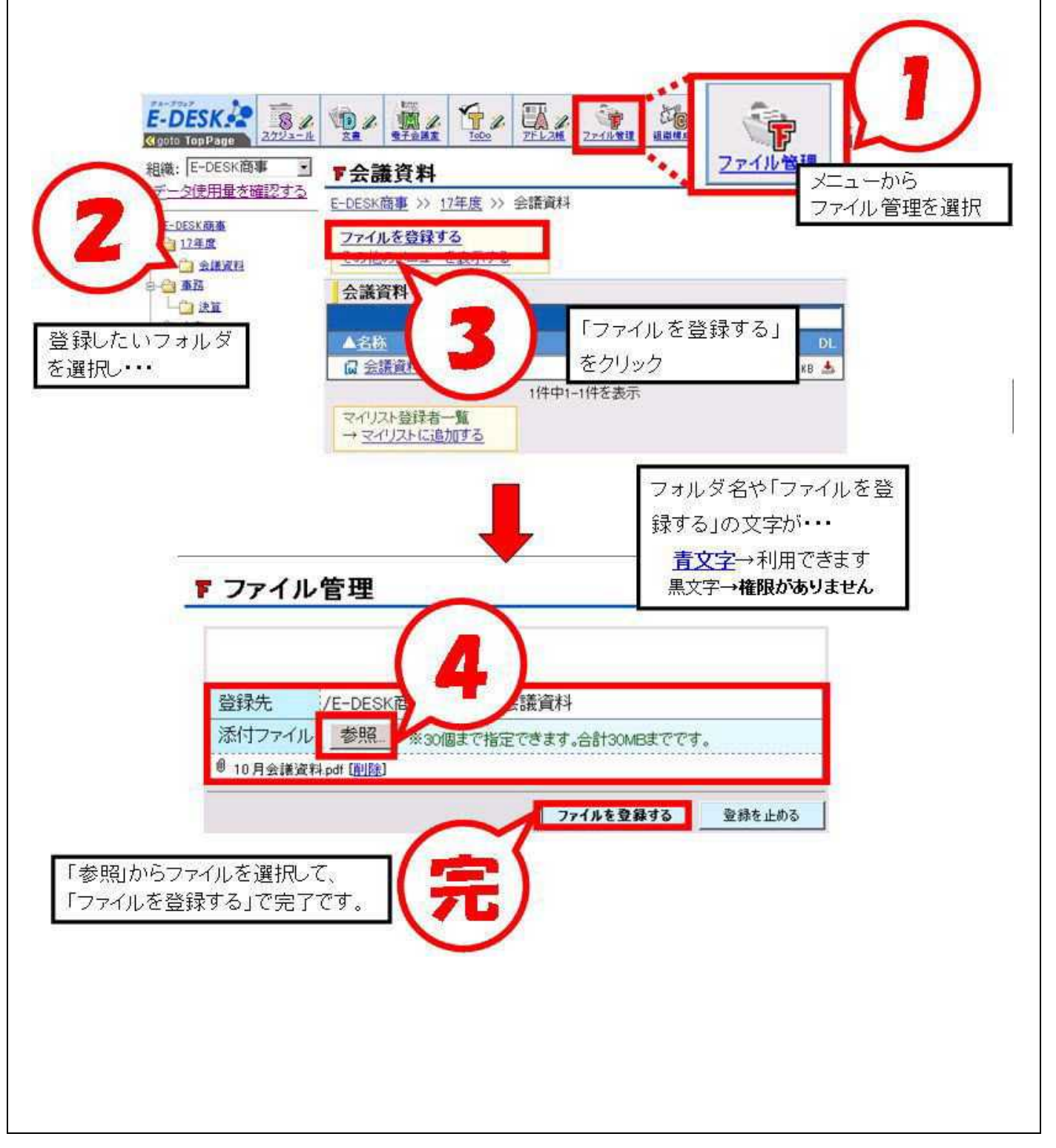

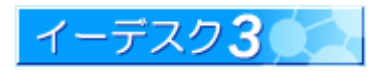

#### 4. 携帯電話での使い方を見てみましょう

イーデスク3は携帯電話でもご利用いただけます。

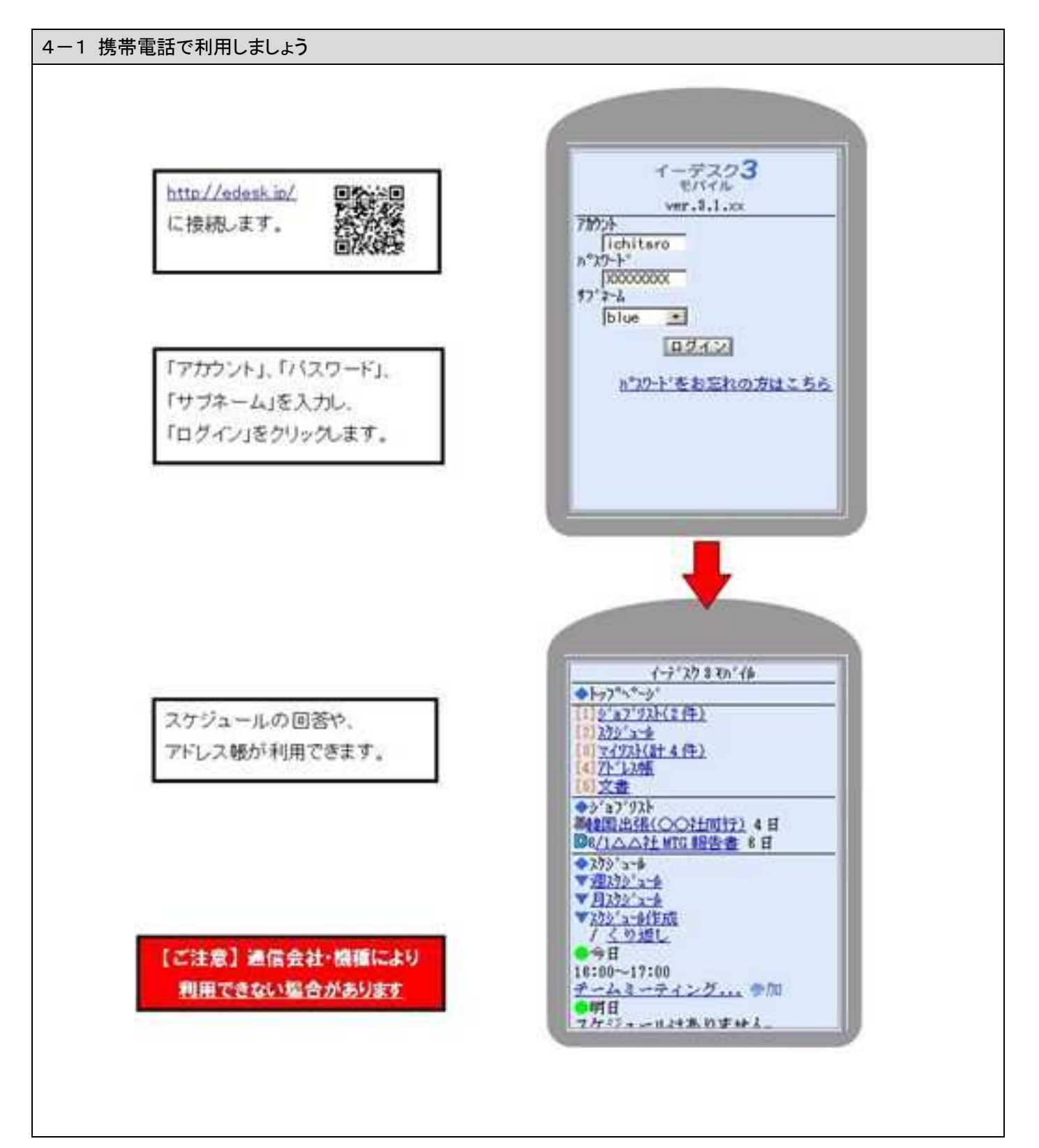

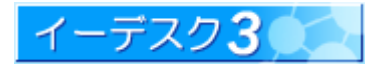

4-2 かんたんログインの設定

携帯端末からワンクリックで簡単にログインすることができます! 一度設定すると、アカウント・パスワードを入力する必要がありません!

- ●パソコンから設定する場合
- 1. ログイン後、「設定」→「ユーザー情報」を選択します。
- 2.「携帯メール」の項目に、利用する携帯メールアドレスを入力し 設定します。
- 3.「設定」→「携帯版かんたんログイン設定」を選択します。
- 4.「メールを送信する」をクリックします。
- 5.登録した携帯メールアドレスに認証用のメールが送信されますので、 記載されている URL に携帯からアクセスします。
- 6.「登録」ボタンをクリックします。
- 7.登録した携帯メールアドレスに登録完了のメールが送信されます。
- ☆ 以降、7のメールに記載されているページから、簡単にログインすること ができます。このページをブックマークすると大変便利です。
- ●携帯端末から設定する場合
- 1.携帯からログインします(アカウント・パスワードを入力します)。
- 2.トップ画面下方の「簡単ログイン設定」を選択します。
- 3.「携帯メール設定」より、利用する携帯メールアドレスを入力し設定します。
- 4. 簡単ログイン設定の「登録」ボタンをクリックします。
- 5.登録した携帯メールアドレスに登録完了のメールが送信されます。
- ☆ 以降、5のメールに記載されているページから、簡単にログインすること ができます。

このページをブックマークすると大変便利です。

- ※ 機種によっては「携帯電話情報を送信しますか?」と表示されますので、はい、または OK で続行 してください(この処理は携帯の種類に関する情報を送信しており、個人情報等は流出しません)。 ※ メールは、support@edesk.co.jp より送信されます。受信制限などが設定されている場合は、上 記 アドレスからの受信を許可してください。
- ※ 一部の端末情報を取得できない携帯電話をお使いになられている場合、または設定により端末 情報を取得できないようにしている場合、この機能は使用することができません。ご了承ください。

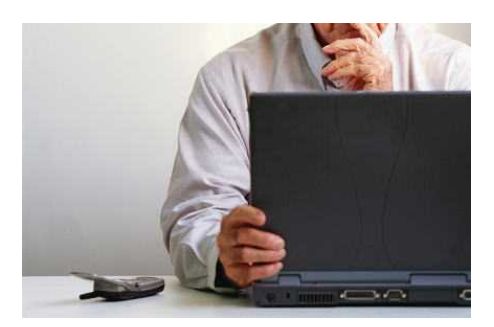

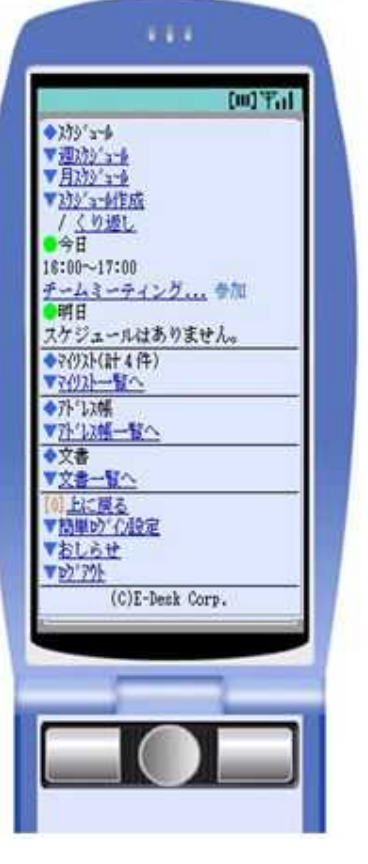

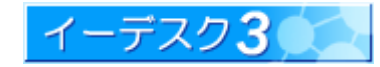

### 5. 索引

### $\mathsf T$

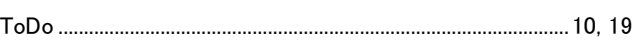

#### W

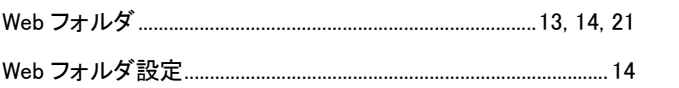

### あ

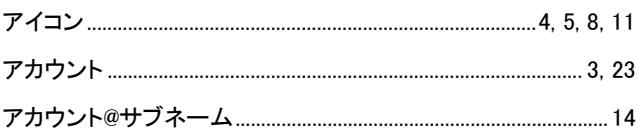

### $\mathsf{L}^{\mathsf{v}}$

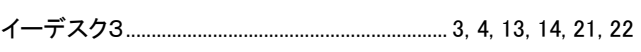

### え

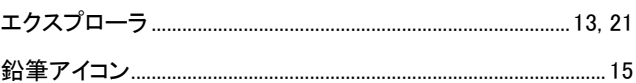

### か

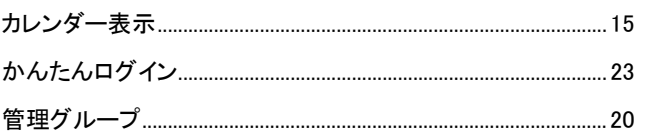

### $\overline{r}$

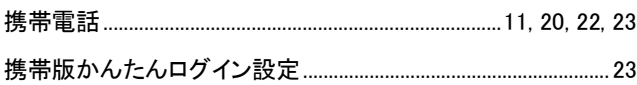

### $\overline{\square}$

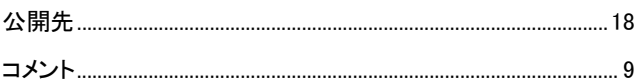

### $\overline{5}$

### $\overline{L}$

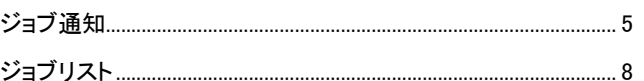

### す

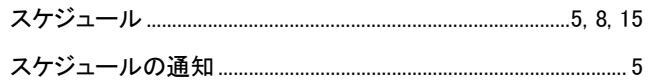

### ち

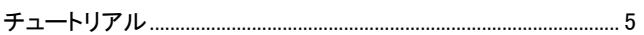

### $\tau$

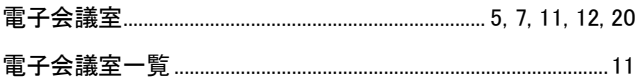

### $\overline{\mathcal{L}}$

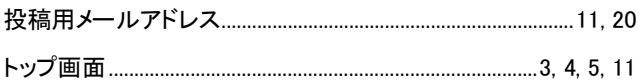

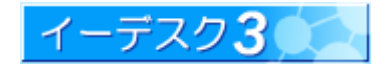

### は

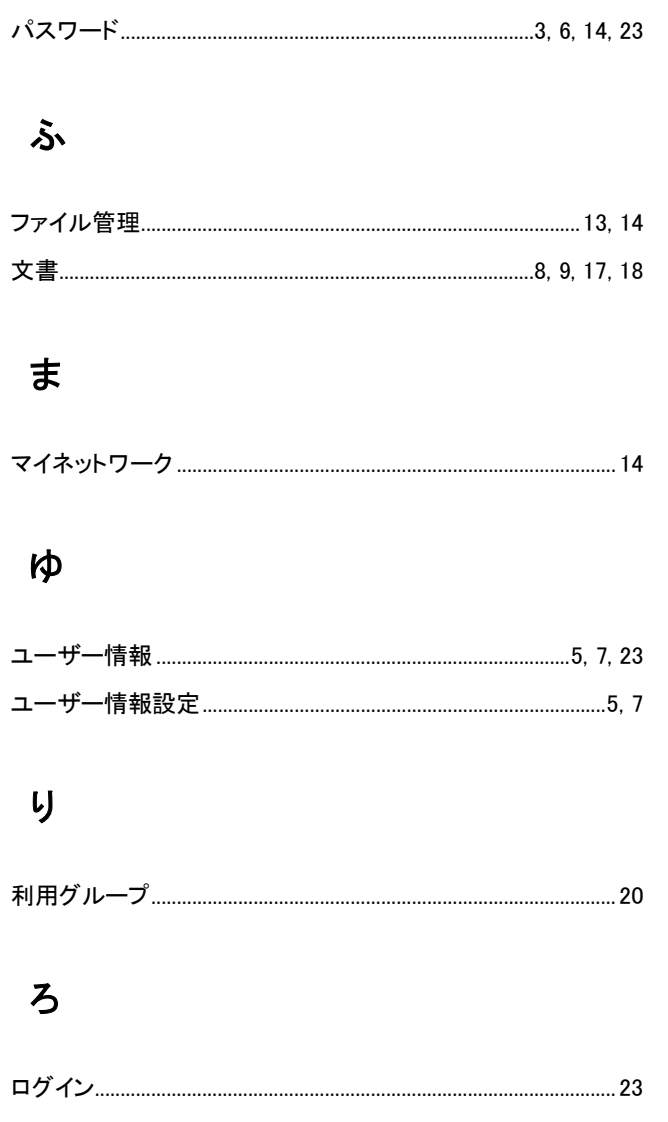

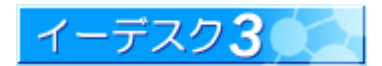